## Add a Tile Card Component to a Page

**Created On: August 12, 2021**

**Created with:**

1. To add a Tile Card Component, select the Engage tab.

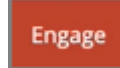

2. Under Intearactive Components, select the Down arrow to open the full menu.

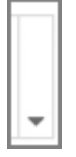

3. Under Tile Cards, select Option 2.

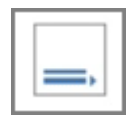

4. Select the page to place the Tile Card on the Page.

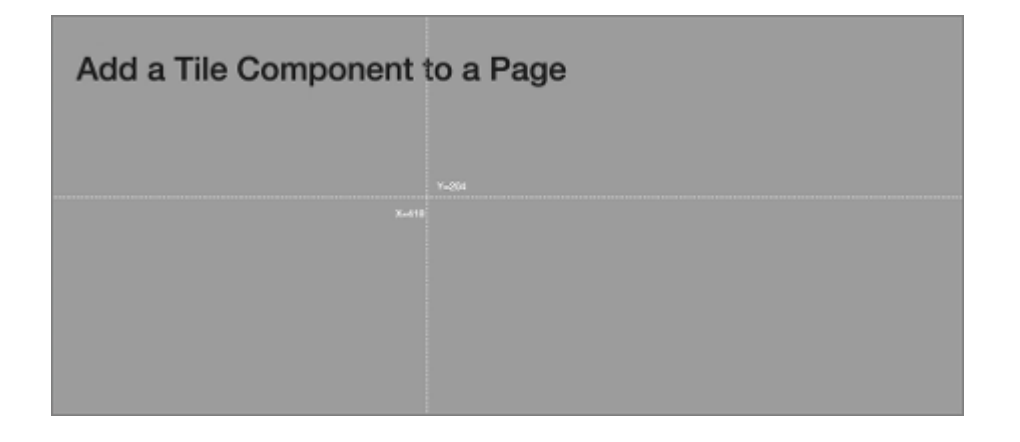

5. The Tile Card component is added to the page.

Preview the Current Page to see how the Tile Card Component will look and behave for your learners.